## Translated version of ROCK X800 升级教程.doc

### **1.1.** Open "Upgrade Tool **V1.5"**

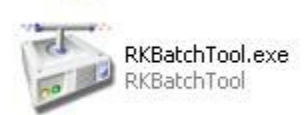

Double click to open

#### **1.2.** Installing the drivers

Before upgrading the firmware, turn off the Tablet PC. Push the upgrade button and hold (the upgrade buttons:  $+$  key), while the device is connected to a PC USB port. If you have not installed device drivers, it will pop up the following prompt:

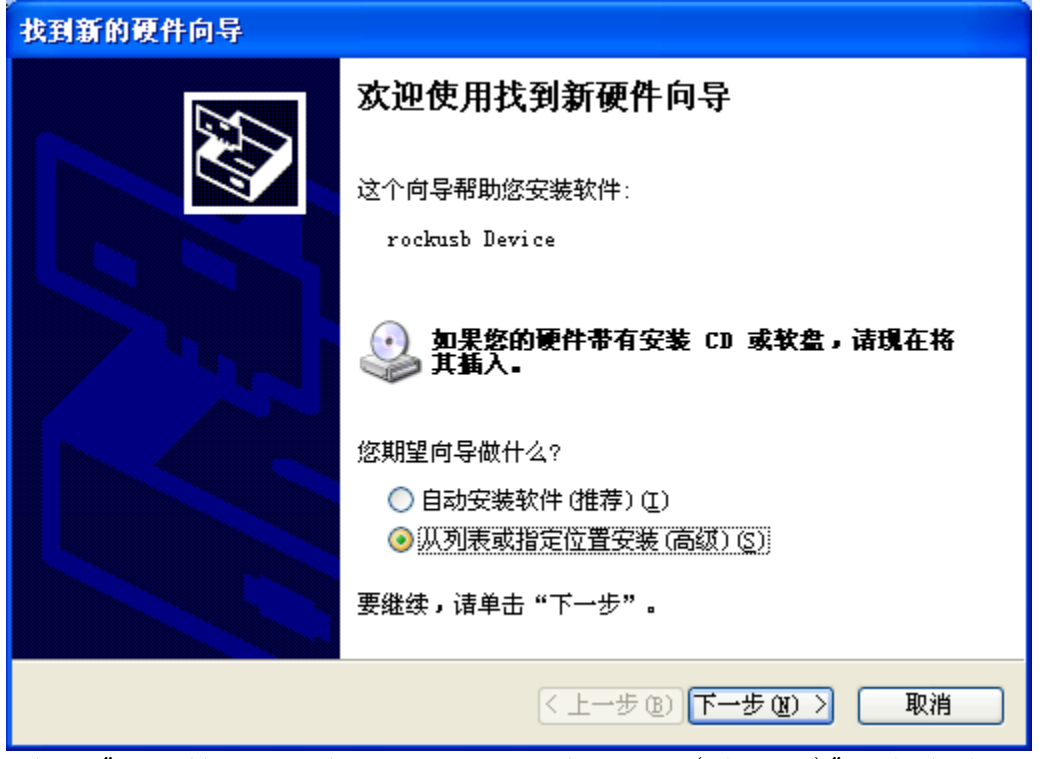

Select "install from a list or specific location (Advanced)" and click Next.

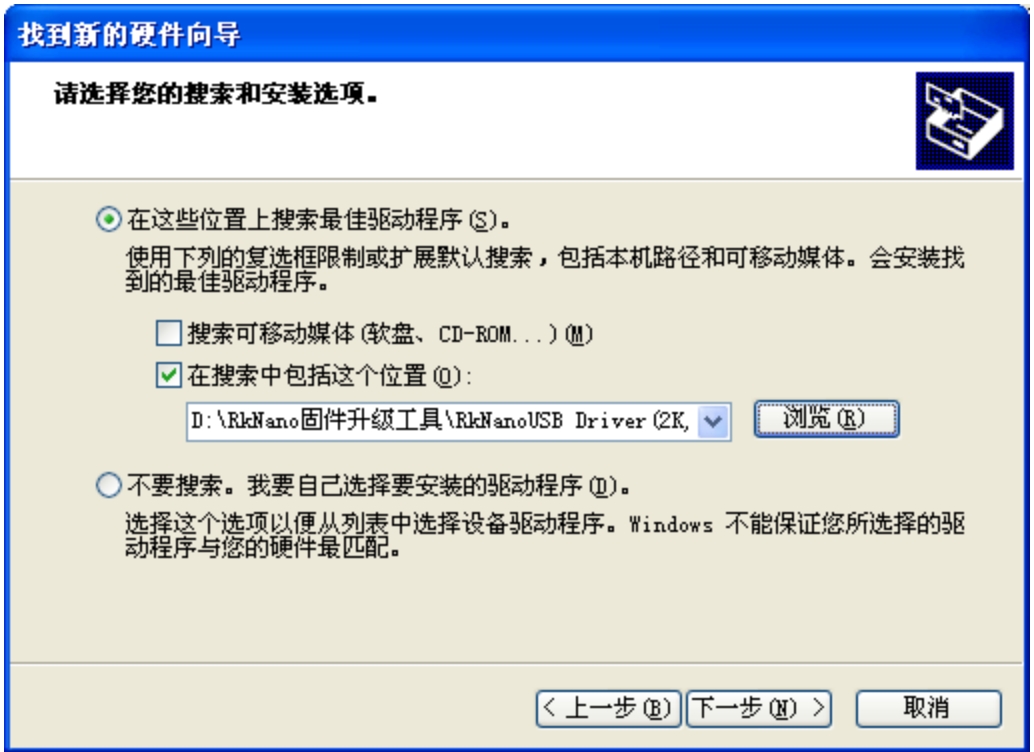

Select the rockusb.sys driver folder under the

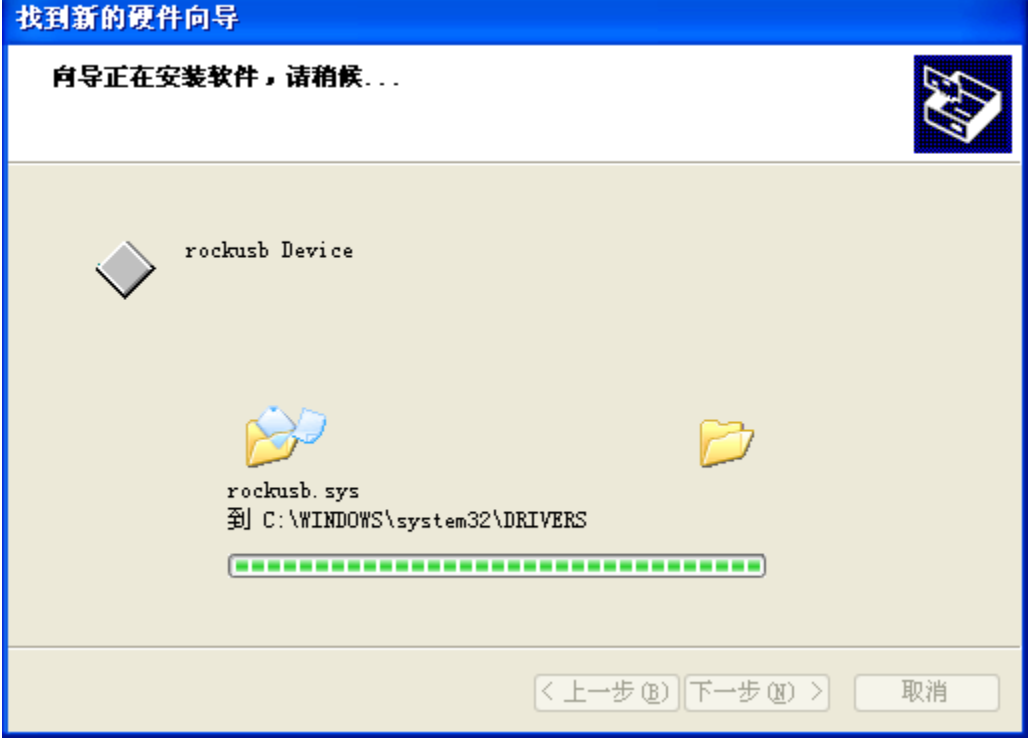

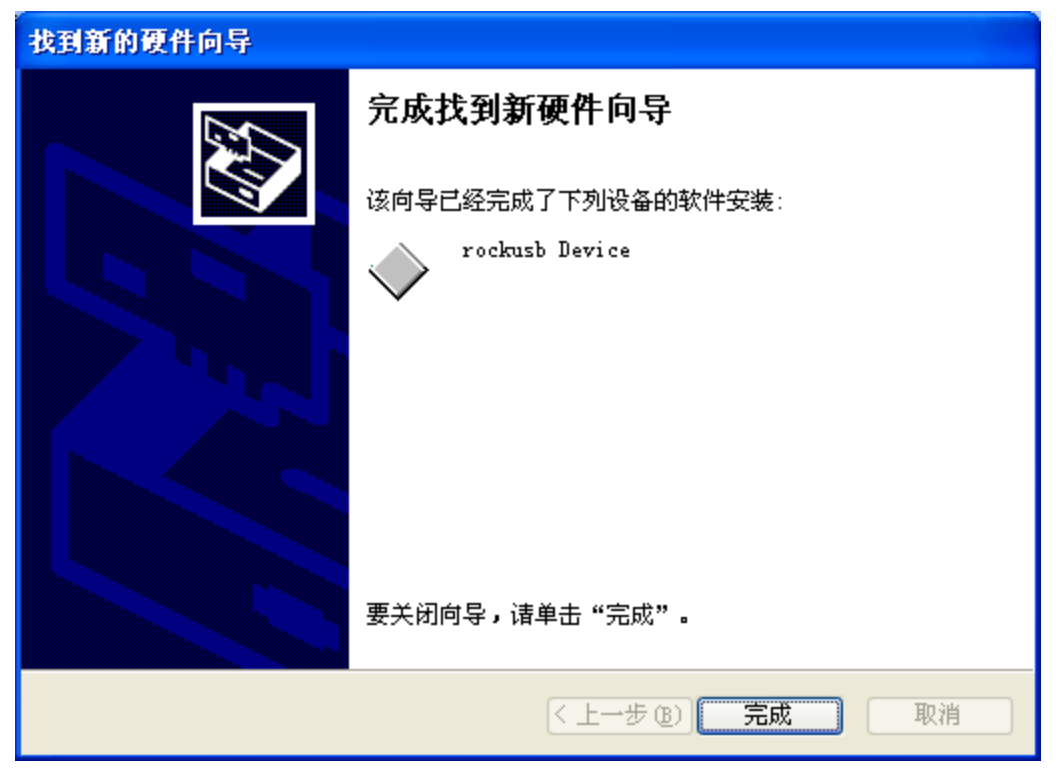

This completes the USB device driver installation.

## **1.3.** Firmware volume upgrade

### **1.3.1.** Interface Introduction

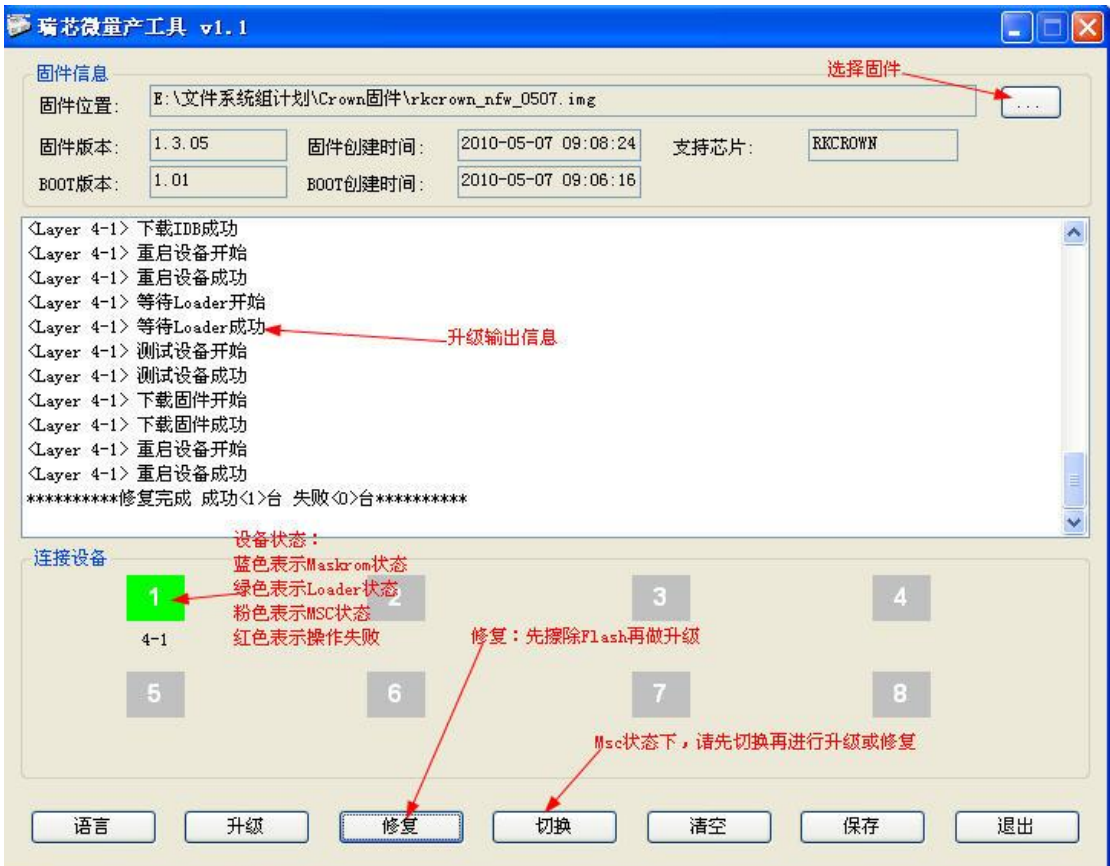

#### **1.3.2.** Upgrade steps

- Plug the device
- **•** Select the firmware
- The to confirm equipment enter Rockusb state (Maskrom Loader state belong to the state of Rock usb)
- Upgrade or repair equipment

#### **1.3.3.** Error Messages Explained

- "Failed to load configuration information, and can not operate, due Config.ini file loaded error from publishing program to obtain correct Config.ini file replace
- "Failed to load firmware, can not operate!" Caused no choice due to a firmware or the firmware can not be read correctly, make sure that the firmware is correct
- "The other operation is running, please wait!" Please wait for the end of the other operations due to the ongoing operation,
- "Device not found, unable to operate!" Make sure the device is connected,, or whether Rockusb state
- "Failed to create operational processes, and can not operate." Please restart the program, and then operate
- "Object create operation failed, unable to operate!" Please restart the program again when the line operating
- "Does not support this type of equipment can not operate!" Please confirm whether the device into the Rock usb state if the current state of the U disk, and then operate the first switch

# **2.** Precautions

 Bulk upgrade the best multiple devices connected to the same HUB, at the same time upgrade the equipment does not recommend more than four units.

- After modifying the configuration file, you need to re-run production tools
- Production tools, do not open other upgrades

 Production tools in the production process to the device automatically generates a UID unique code, if you need to make sure that this unique code reliable computer equipped with a network card to use production tools.

 When the firmware in Boot version updates, it is recommended to use the repair function to do the upgrade.